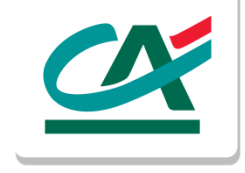

# **Manuale per la generazione online delle credenziali**

Nowbanking Privati, Nowbanking Piccole Imprese e Nowbanking Corporate

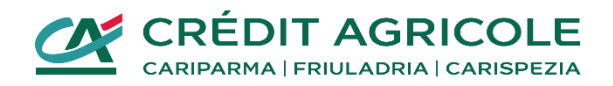

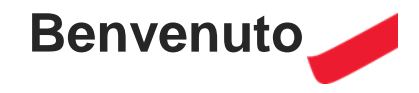

Gentile Cliente, desideriamo rinnovarti il nostro benvenuto in Crédit Agricole.

In questo manuale troverai tutte le indicazioni necessarie alla generazione delle credenziali di Nowbanking: i servizi di Internet e Corporate Banking di Crédit Agricole.

Questo processo è necessario per poter accedere a Nowbanking, consultarlo e gestire quindi tutti i tuoi rapporti.

Per ogni ulteriore dubbio, in coda al documento, potrei trovare tutti i riferimenti cui potrai rivolgerti.

Buona lettura!

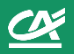

**Accedi al link** [https://nuovecredenziali.credit-agricole.it](https://nuovecredenziali.credit-agricole.it/)

- Seleziona **Cassa di Risparmio di San Miniato** come banca di riferimento
- Clicca su **Prosegui** per continuare il processo

Ti ricordiamo che in questo step potrai scaricare e consultare anche il presente manuale da **CLICCA QUI**

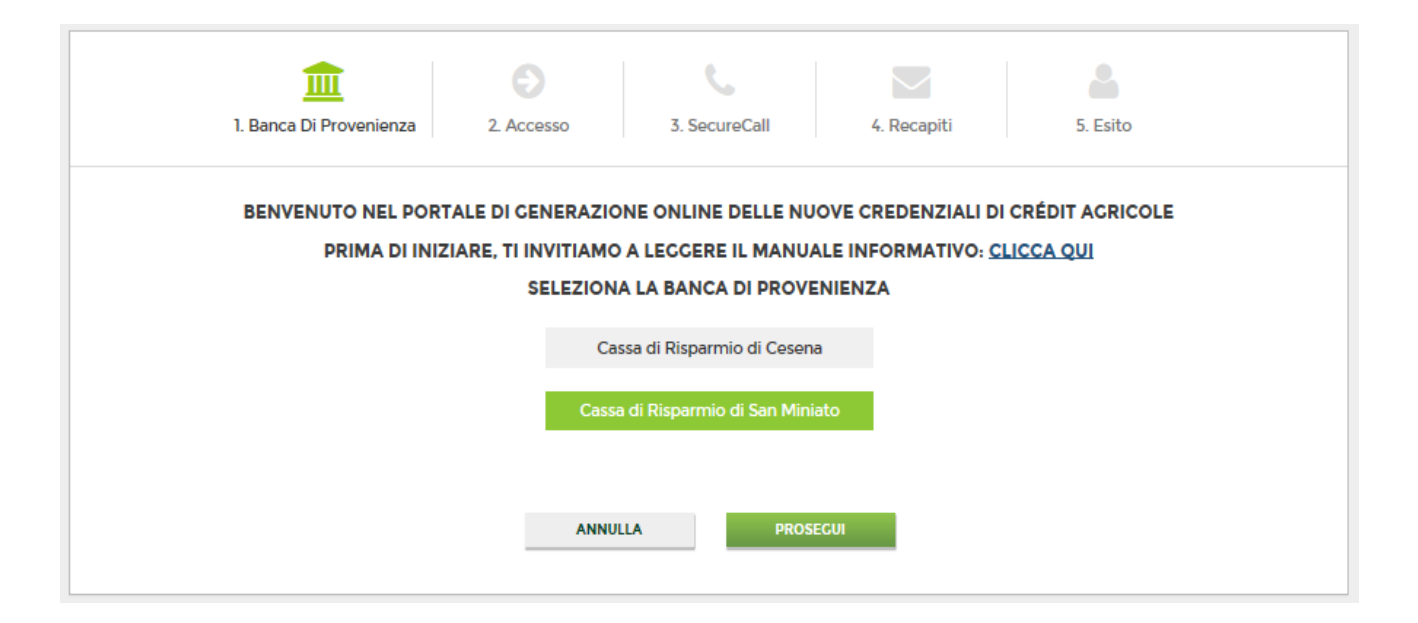

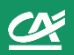

#### **Inserisci i seguenti dati** per generare le nuove credenziali:

- **Codice Utente**: il codice da te attualmente utilizzato per l'accesso (nel caso in cui avessi più servizi di Internet o Corporate Banking a te intestati potrai usare indifferentemente uno dei tuoi codici di accesso);
- **Password**: la password da te attualmente utilizzata per l'accesso (corrispondente al codice utente utilizzato);
- **Codice OTP a 12 cifre (One Time Password)**: il codice univoco per accedere in totale sicurezza

### **Clicca su Prosegui**

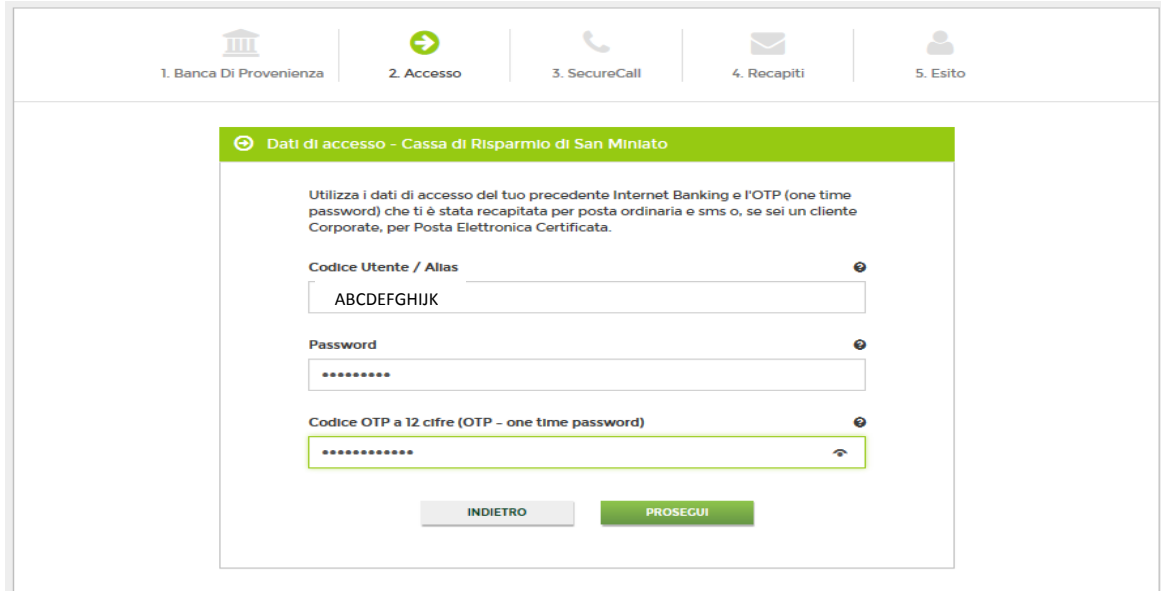

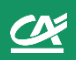

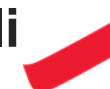

#### **Securecall**

Indica/conferma il numero telefonico che sarà d'ora in poi utilizzato per autorizzare tutte le tue operazioni di Accesso o Dispositive. Questo passaggio è fondamentale per autorizzare la generazione delle credenziali online.

Ti ricordiamo che se sei un **cliente Corporate**, potrai recarti nella tua filiale in qualsiasi momento per richiedere lo strumento autorizzativo alternativo «Token OTP».

Nel caso in cui tu utilizzassi il servizio di Nowbanking Privati o Nowbanking Piccole Imprese la tua prossima modalità autorizzativa sarà esclusivamente la chiamata «Securecall Outgoing», basata sulla ricezione di una chiamata **Securecall** al numero di cellulare indicato e sulla conseguente digitazione del **PIN Dispositivo**  creato in fase di primo accesso alla nuova piattaforma.

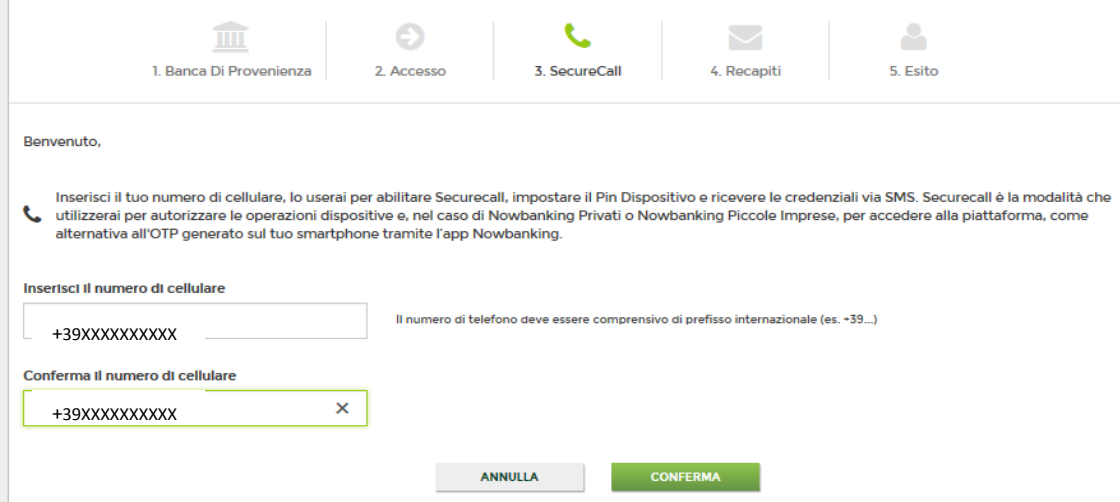

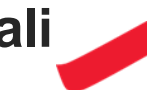

### **Recapiti**

Indica/conferma l'**indirizzo mail** che diventerà il tuo recapito principale poi clicca su Conferma

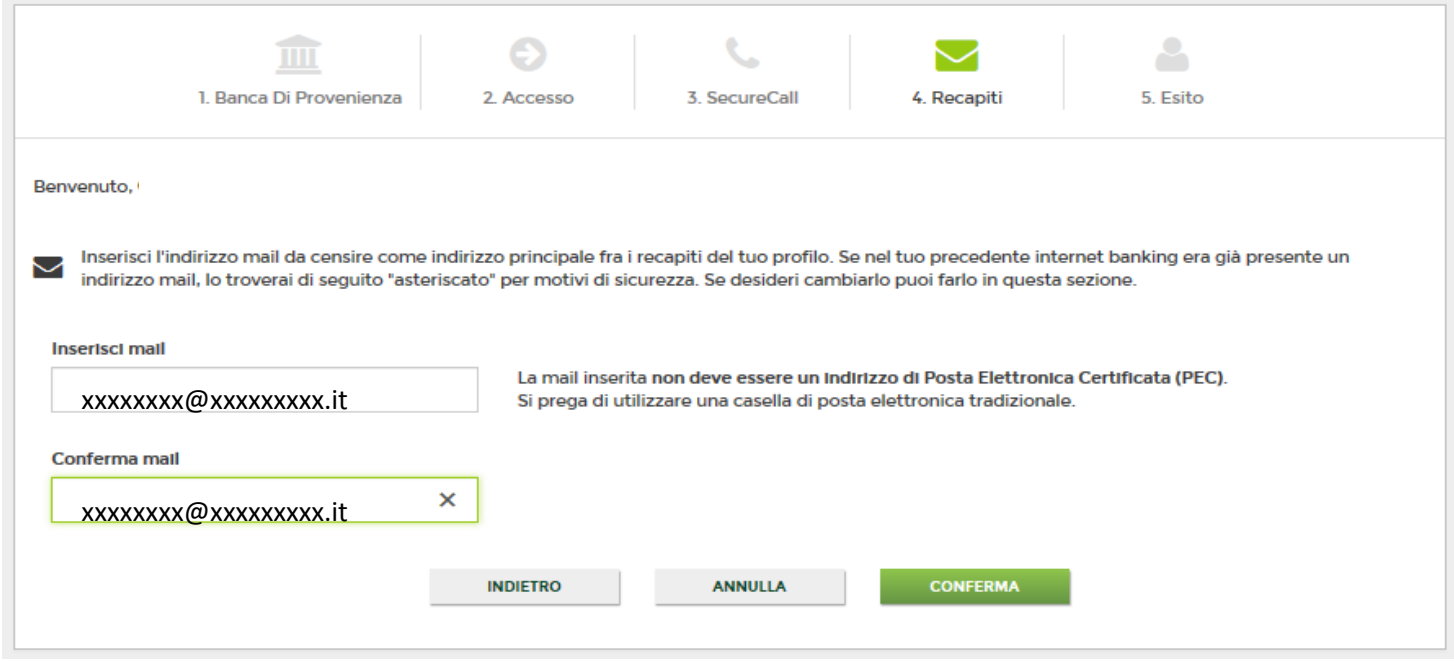

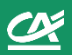

#### **Esito per clienti Privati**

1 Ranca Di Provonionza

L'indirizzo email al quale ti abbiamo inviato l'utenza è il sequente

Il numero di telefono sul quale ti abbiamo inviato la password è il sequente

C L'OPERAZIONE É ANDATA A BUON FINE

https://www.credit-agricole.it **SI ADATEM MARITAN DI TELEVISION DELL'UNITEDIAN DI TELEVISIONE DELL'UNITEDIAN DI SULL'UNITEDIAN DI L'UNITEDIAN D** 

....<sub>.It</sub>

 $118^*$ 

 $+39$ \*\*\*\*\*\*\*180

in cui troverai le seguenti informazioni:

2 Accosso

Per eseguire il primo accesso oltre al codice utente che trovi nel box gui indicato dovrai inserire la tua data di nascita

- il link al sito [www.credit-agricole.it](http://www.credit-agricole.it/) per accedere a Nowbanking Privati dalla sezione «Accesso Clienti»
- il tuo nuovo **codice utente** che è stato inviato anche all' indirizzo mail da te indicato
- il numero di telefono a cui è stata inviata la **nuova password** di accesso

3 SecureCall

Memorizza il codice e conservalo con cura

4 Recapiti

#### **Esito per clienti PMI**

in cui troverai le seguenti informazioni**:**

- il link al sito [www.credit-agricole.it](http://www.credit-agricole.it/) per accedere a Nowbanking Piccole Imprese dalla sezione «Accesso Clienti»
- il tuo nuovo **codice utente** che è stato inviato anche all' indirizzo mail da te indicato
- il numero di telefono a cui è stata inviata la **nuova password** di accesso
- la data sarà la data di nascita del primo rappresentante legale

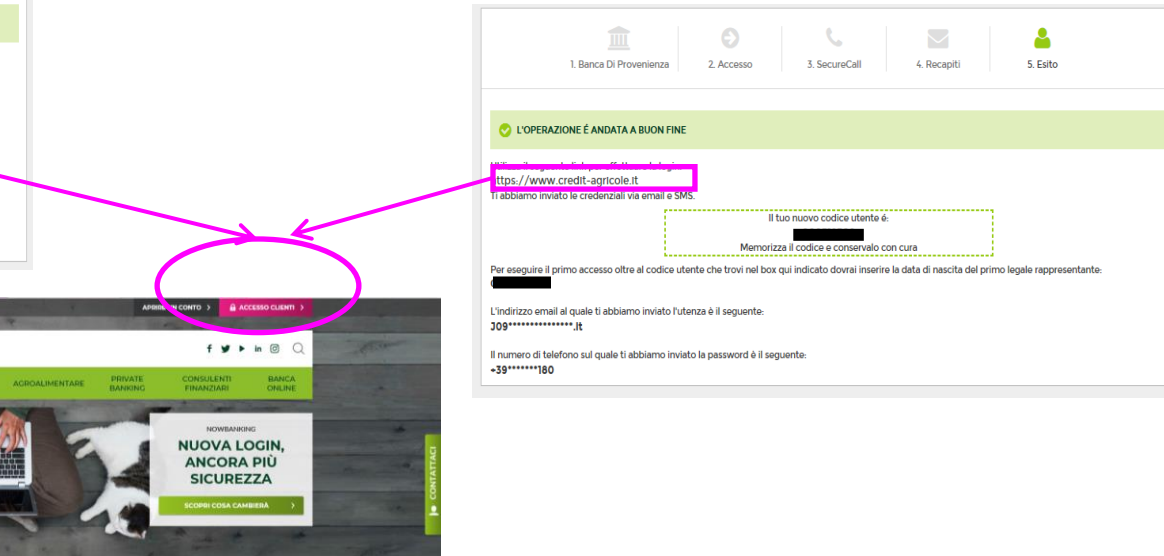

5 Esito

**9 4 800 771100 C CARRIERE CA CRÉDIT AGRICOLE** 

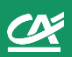

#### **Esito per clienti Corporate**

in cui saranno presenti le seguenti informazioni:

- il link al sito [www.credit-agricole.it](http://www.credit-agricole.it/) per accedere a Nowbanking Corporate dalla sezione «Accesso Clienti»
- il tuo nuovo **codice azienda** e il tuo nuovo **codice operatore** che sono stati inviati anche all' indirizzo mail da te indicato
- il numero di telefono cui è stata inviata la **nuova password** di accesso

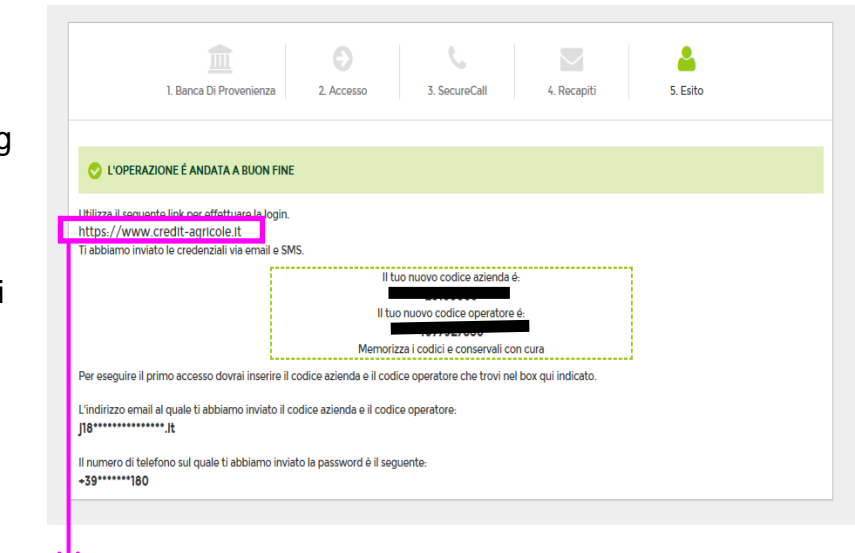

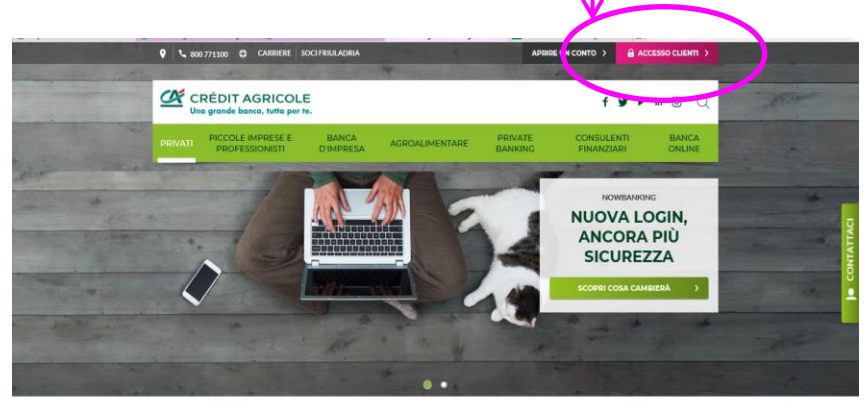

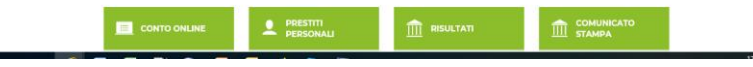

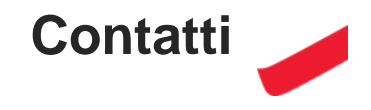

Per qualsiasi necessità, riepiloghiamo i numeri di assistenza ai quali rivolgersi.

NOWBANKING PRIVATI / NOWBANKING PICCOLE IMPRESE (INTERNET E MOBILE BANKING) **800 775544** se chiami dall'estero **+39 0521 914555**

NOWBANKING CORPORATE: **800 771188** se chiami dall'estero **+39 0432 744302**

Inoltre, qui di seguito puoi consultare le **Guide al Primo Accesso, da consultare in caso di difficoltà nell'effettuare il primo accesso alle piattaforme**.

[Guida al primo accesso Nowbanking](http://static.credit-agricole.it/credit-agricole-it/system/cariparma_core/attachment_file/data/13642/CRP_GUIDA_PRIMO_ACCESSO_NOWB._PRIVATI_e_PI.pdf) [Privati e Piccole Medie Imprese](http://static.credit-agricole.it/credit-agricole-it/system/cariparma_core/attachment_file/data/13642/CRP_GUIDA_PRIMO_ACCESSO_NOWB._PRIVATI_e_PI.pdf) [Guida al primo accesso Nowbanking](http://static.credit-agricole.it/credit-agricole-it/system/cariparma_core/attachment_file/data/13925/CRP_GUIDA_PRIMO_ACCESSO_NOWB._CORPORATE.pdf) [Corporate](http://static.credit-agricole.it/credit-agricole-it/system/cariparma_core/attachment_file/data/13925/CRP_GUIDA_PRIMO_ACCESSO_NOWB._CORPORATE.pdf)